# SonopTek

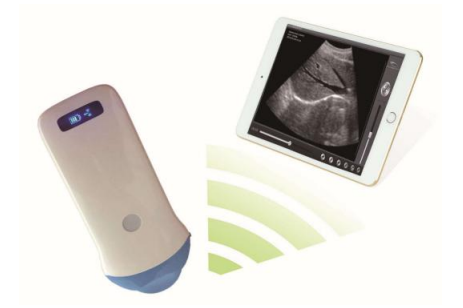

## **SC-2C Wireless scanner**

## **USERS MANUAL**

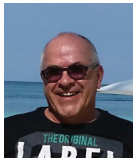

**Ange-Gardien, QC (888) 446-4647**

louis@secrepro.com www.secrepro.com

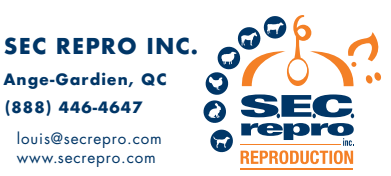

## Contents

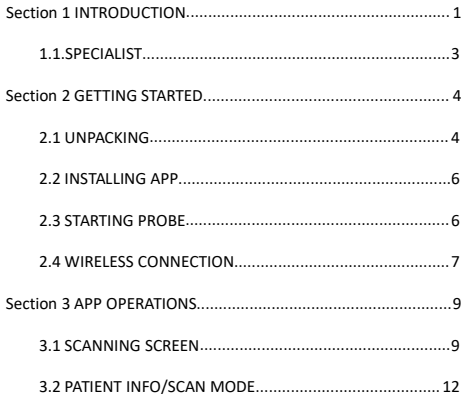

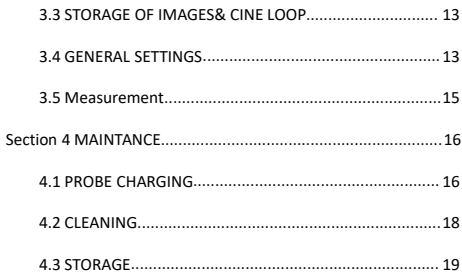

## <span id="page-4-0"></span>**Section 1 INTRODUCTION**

SC-2C Wireless Scanners is the new generation instruments for veterinary ultrasonography with the outstanding feature of wireless.

Different with traditional veterinary ultrasound scanner with a cable connecting from probe to main unit, no cable appears at the end of the probe of SC-2C Scanners. The probe of a SC-2C Scanner is highly integrated with ultrasound image processing, power management and a wireless signal provider to be connected by the main unit. The main units different with traditional devices are now changed to be any Apple Inc (iPad) / Android tablet. The probe acted as a Wi-Fi Access Point and can be connected by the mobile device. With the probe be connected through Wi-Fi and the App is running, enjoy your days of working without the trouble making cables.

This manual is intended to provide a through overview of the SC-2C Scanner and should be carefully read before starting operating the device.

Thank you for your trust in us to provide for your veterinary ultrasonography needs.

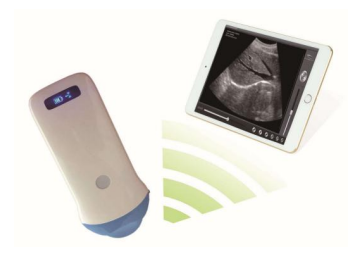

Figure 1.1 SC-2C Wireless Scanner System

## <span id="page-6-0"></span>**1.1. SPECIALIST**

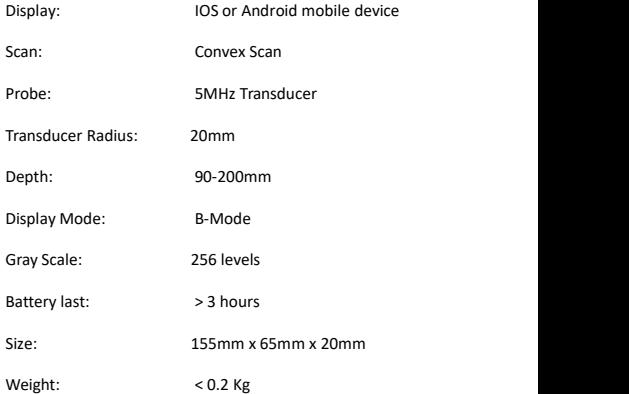

## <span id="page-7-0"></span>**Section 2 GETTING STARTED**

**FOR YOUR PROTECTION**, please read these safety instructions completely before applying power to, or operating the system.

## <span id="page-7-1"></span>**2.1 UNPACKING**

The SC-2C Scanner is carefully packed to prevent damage during shipment. Before unpacking, please note any visible damage to the outside of the shipping containers.

Items should be checked in order to ensure that all ordered items have been received. The following table lists the items which should be received with each particular system.

#### Table 2-1 Items List for SC-2C Wireless Ultrasound Scanner

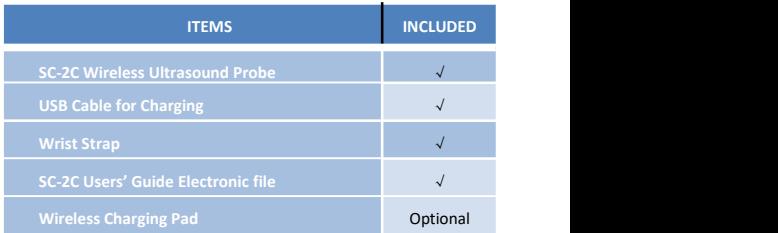

Each item should be examined for any noticeable defects or damage that may have occurred during shipment although it is packed carefully. If any defect or damage exists, please contact to your local representative immediately to report the problem.

## <span id="page-9-0"></span>**2.2 INSTALLING APP**

SC-2C Wireless Scanner Users' Guider<br>**ING APP**<br>ssUSG " Ann is not installed on your tablet, open If the "WirelessUSG " App is not installed on your tablet, open the App Store / Google Playstore and search "WirelessUSG ", when the App comes, it is free to install the App.

## **2.3 STARTING PROBE**

<span id="page-9-1"></span>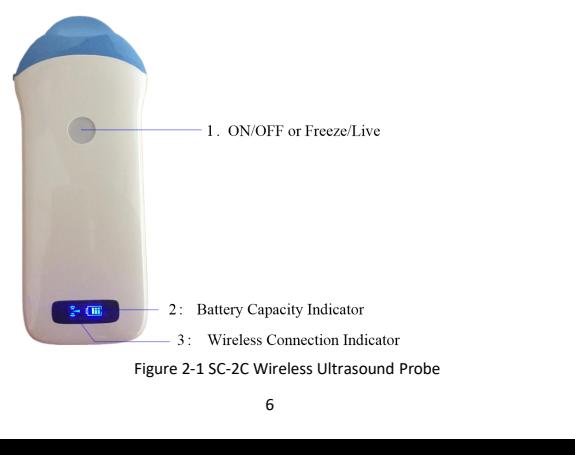

The Wireless Connection Indicator and the Battery Capacity Indicator on the probe may be invisible before the probe is turned on.

Press the button to turn on the probe. The Battery Capacity Indicator will be light to indicate the capacity of the battery. The four grids of the indicator imply the battery capacity.(Probe charging will be described in section 4.)

Seconds after the probe turned on, the Wireless Connection Indicator will be light and blinking to notice that the probe is ready for a wireless connection from the iPad.

The probe can be turned off by hold down the button for seconds. When the probe is off, the indicators will be turned off.

## <span id="page-10-0"></span>**2.4 WIRELESS CONNECTION**

When the probe is waiting for a wireless connection as described

in previously, launch the Settings of iPad, turn on the Wi-Fi (if not on), Find the SSID of the probe. The SSID is like: "SC-2C:GMBGGA001", the suffix after "SC-2C:" is a code generated from Serial Number. Connect to the SSID with the password same as the Serial Number (in lower case). The Serial Number is in the form like "WHPBGGA001" with the prefix of "WHP". It can be found on the surface of the probe.

After Wi-Fi is connected, launch the "WirelessUS" App, after the connection from the app to the probe is confirmed, the Wireless Connection Indicator on the probe will be light with no blinking.

Every connection steps are done. The operations of using the system to finish ultrasonography task will be described in the next<br>section

## <span id="page-12-1"></span><span id="page-12-0"></span>**Section 3 APP OPERATIONS 3.1 SCANNING SCREEN**

After the probe is connected, launch the App, the Main Screen will show similar in Figure 3-1. (No image is visible when the App is firstly launched.)

The Wireless Connection Status (1)indicates the SSID of the Wi-Fi of the connected probe.

Press the Run/Freeze Button (11) to run and Freeze the probe. This button has the same function as the button on the probe in running or freezing the image. When running, Gain Slider (2,3) can adjust the gain of the image. When the Image come to shown on the Image Area (23), the Imaging Date & Time, the Depth of Image and the Gain will be shown together with the ultrasound image. When

the probe is running, it will be shown as "LIVE", or it will be shown as "FREEZE". Scan depth of the ultrasound image can be adjusted by swipe down/up in image area when running.

When the image is frozen, Label (24) shows the count of image in the cine loop and the index of current image of the cine loop.

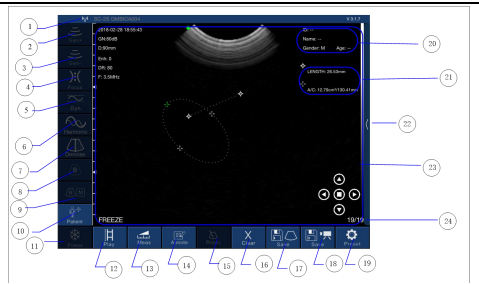

### SC-2C Wireless Scanner Hsers' Guider

- 1 Wireless Connection Status
- 2. Gain up
- 3 Gain down
- 4. Focus adjustment
- 5. Dynamic range
- 6 Harmonic
- 7 Denoise
- $R$  R mode
- $Q$  R+M mode
- 10. Patient info.
- 11.Freeze/Live
- 12. Play
- 13 Measurements
- 14 Make notes
- 15. Needle guide line
- 16. Clear image
- 17.Save image
- 18 Save Video
- 19 Channel set
- 20 Patient info area
- 21 Measure area
- 22.TGC setting
- 23. Image area
- 24 frame nos

#### Figure 3-1 Main Screen

## <span id="page-15-0"></span>**3.2 PATIENT INFO/SCAN MODE**

Press Part (10) the Patient Info area, the window of patient info setting pop out. Touch each blank to key in the information and select right information by pressing accordance area.

Press "Patient+" and key in patient information to start a new

examination. See Figure 3-2.

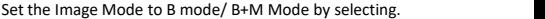

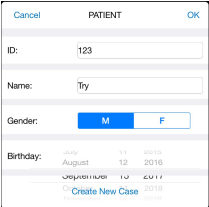

Figure 3-2 Patient info

## <span id="page-16-0"></span>**3.3 STORAGE OF IMAGES& CINE LOOP**

When image is showing in image area, Save Image Button (17) can be pressed to save the image to the album of the iPad.

When image is freeze, a cineloop of 100 frames will be generated automatically, press button (12) to play the cineloop from 1 to 100. Frame number is shown in part (24) of main screen .Press (18) to save the Cine Loop to the Album of the iPad.

## <span id="page-16-1"></span>**3.4 GENERAL SETTINGS**

Press the setting button (19) settings screen to set the wireless channel.

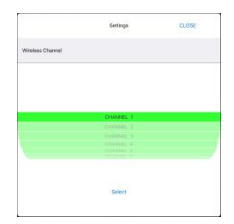

Figure 3-3 Settings Screen

Press button (2) and (3) to set Gain when the probe is live.

Gain value is shown in main screen.

Press button (4) to set focus when probe is live. The starting point of focus will move when setting.

Press button (5) to set Dynamic Range when probe is live. DR value is shown in main screen. Frequency is changed from 5 MHz to 7 MHz in main screen when setting.

Press button(6) to set Harmonic when probe is live.

## <span id="page-18-0"></span>**3.5 Measurement**

After the image is freeze,it can be edited with measurement.

Select the wanted measurement by press Measurement (13), to choose the right measurement needed.

Press button(14) to make notes on the frozen image.

Press button(15) to clear measurements and notes.

## <span id="page-19-0"></span>**Section 4 MAINTANCE**

## <span id="page-19-1"></span>**4.1 PROBE CHARGING**

When battery is low, it is necessary to recharge the probe. There are two charging methods you can take.

#### **1) Charging with USB Cable**

Pull the insertion at the end of the probe, and then connect the

USB Charger and USB Cable with the probe to charge the probe as

shown in the left picture of Figure 4-1.

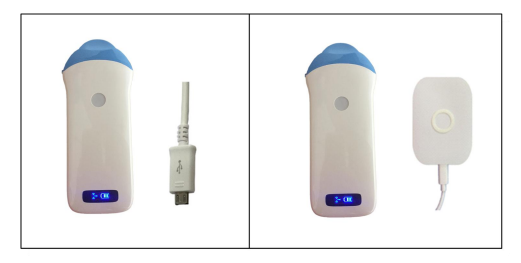

Figure 4-1 Charge the Probe

#### **2) Wireless Charging**

Applying power to the wireless charging pad, put the probe on the portable wireless charger as shown in the right picture of figure 4-1.if the relative position is right ,there will be a notification tone and the capacity indicator on the probe will be lighted.

When in charging, the battery indicator will be blinking and the grids indicate the capacity of the battery charged.

If four grids all light and the indicator not blinking means the battery is fully charged. Unplug the USB cable and the insertion should be carefully plugged to make the probe able to keep out<br>water.

## <span id="page-21-0"></span>**4.2 CLEANING**

Periodic cleaning of the probe is all that is usually required. The probe can be cleaned by soft cloth or paper or water directly at the head. The probe with the waterproof level of IPX5 can be washed using clean water but users should NOT soak the probe in water.

## <span id="page-22-0"></span>**4.3 STORAGE**

When not in use, it is recommended that the equipment should be put in the case. While stored the equipment should be protected from temperature extremes.